## **Acessando Tarefas no Teams**

1 – Quando o professor atribuir tarefa ao aluno, o aluno receberá algumas notificações conforme marcado abaixo:

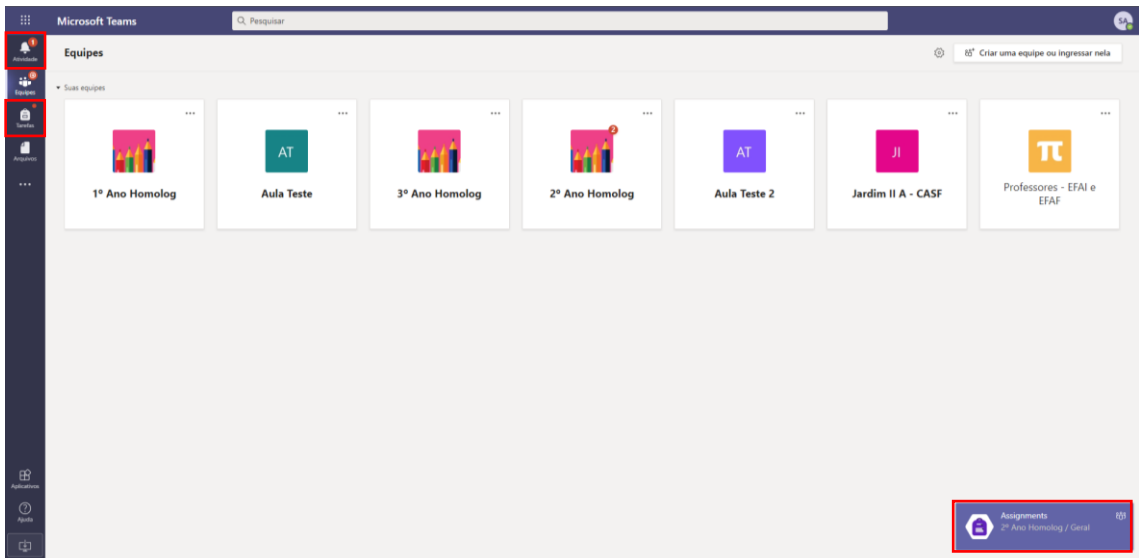

2 – Clicando em Atividade e na notificação referente a tarefa o aluno é direcionado para a postagem feita automaticamente no canal. Clique em **Exibir Tarefa**.

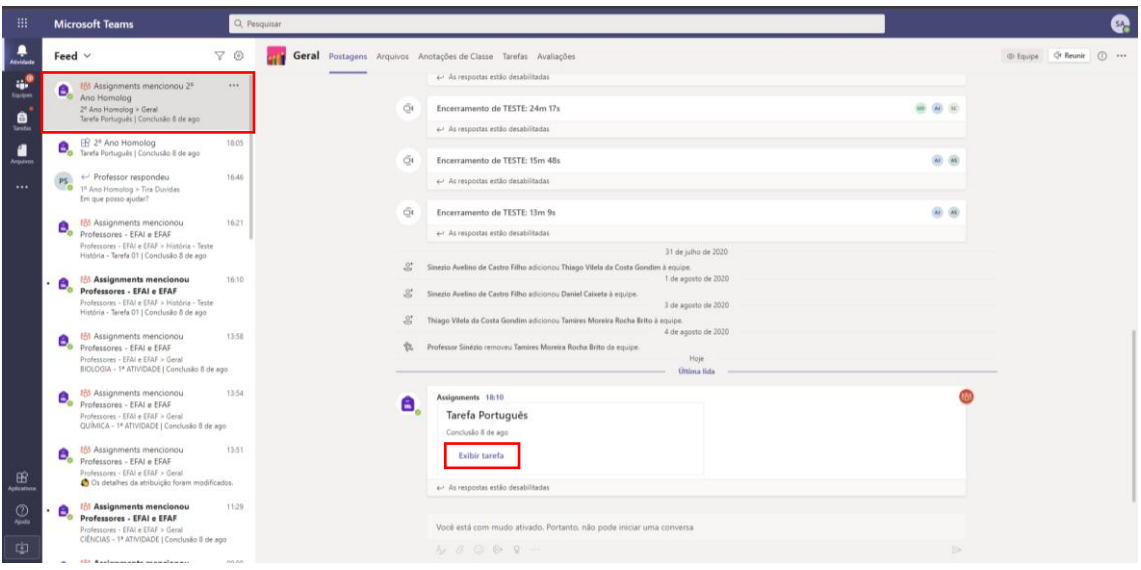

3 – O aluno pode acessar a sala de aula em equipes e ir até a postagem da tarefa ou apertar no ícone Tarefas:

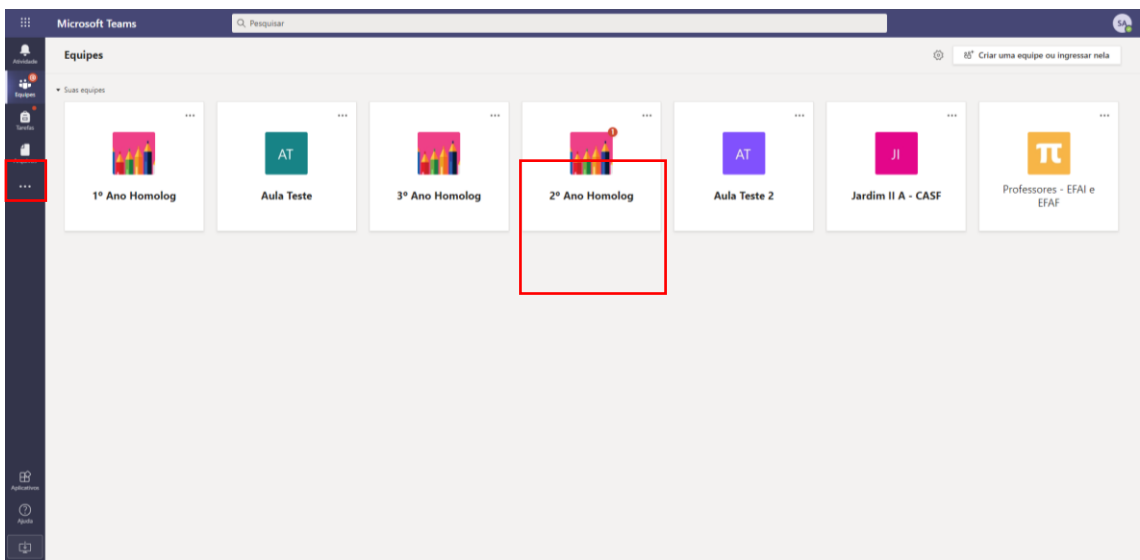

4 – Após abrir a tarefa o aluno deve ler as instruções que o professor escreveu, e se tem algum arquivo de apoio ou para preencher:

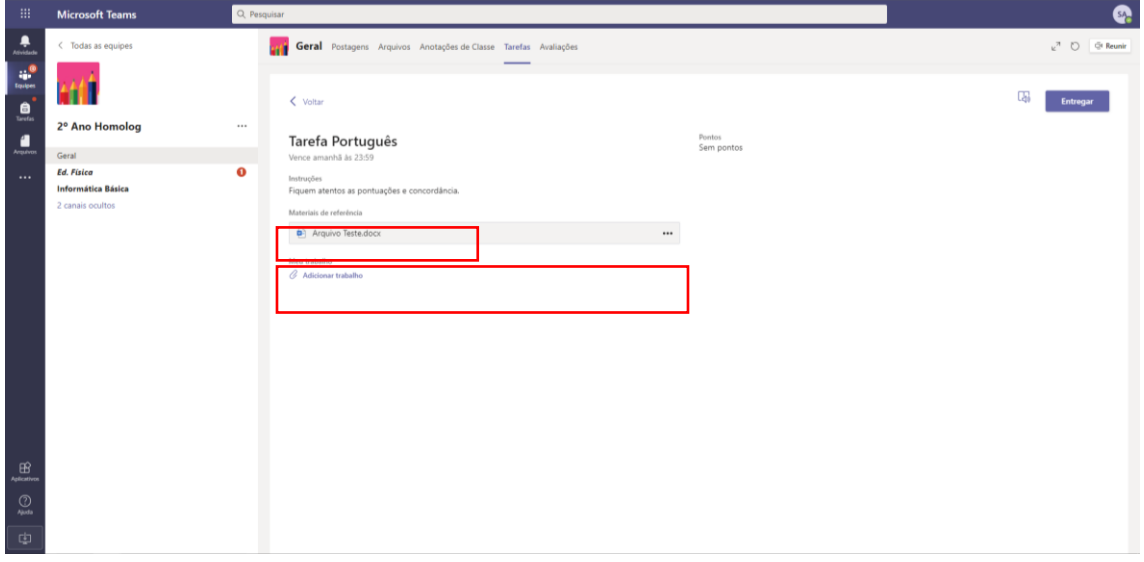

5 – Se houver um arquivo para o aluno responder basta clicar em mais opções(3 pontos na frente do nome do arquivo) e escolher a opção **Editar no xxx Online**(vai depender em que formato é o arquivo, pode ser Word, Excel, Powerpoint...) :

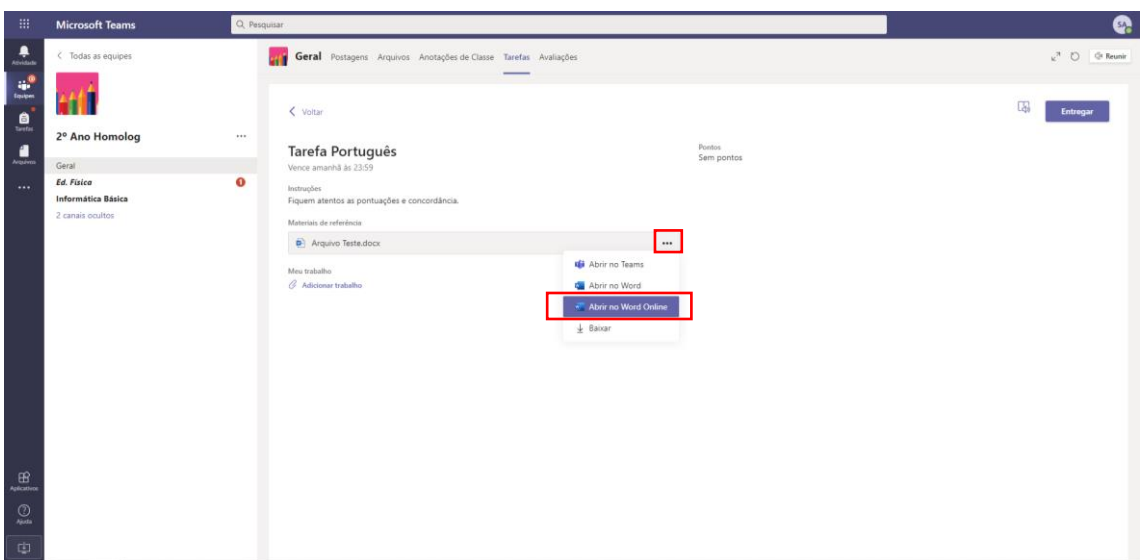

6 – Ou o aluno pode clicar no documento que precisa ser preenchido e posteriormente em **Editar documento** e selecionar **Editar**:

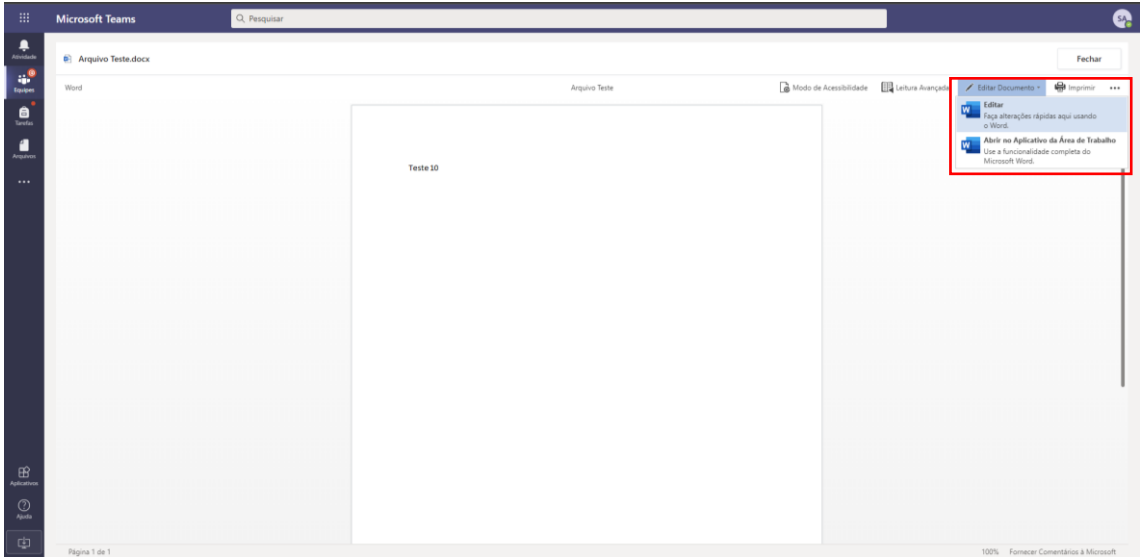

7 – Após preencher todos os dados o aluno basta clicar no botão **Fechar** que o arquivo é salvo automaticamente em todas as alterações:

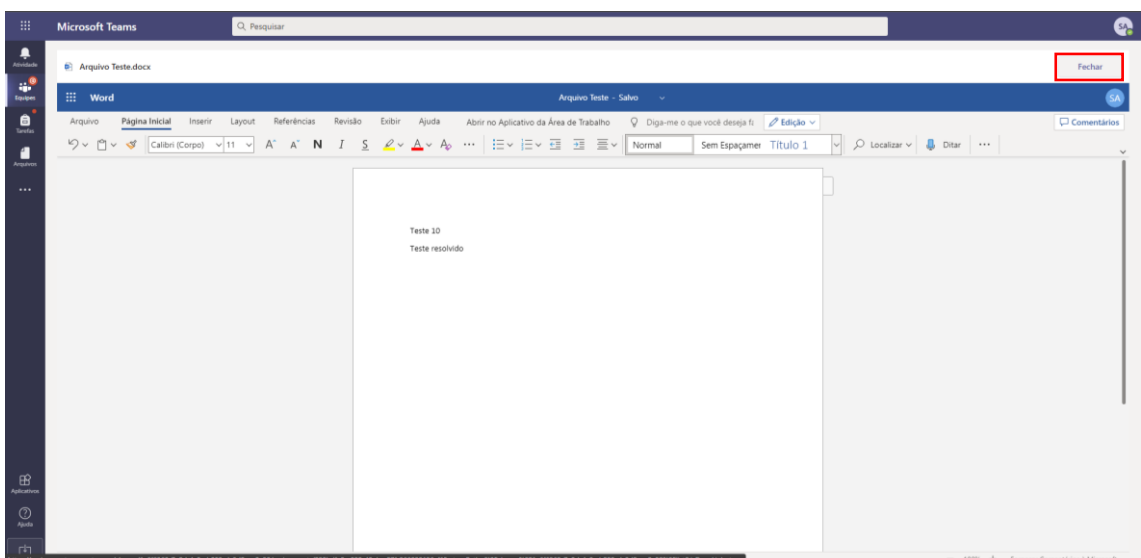

– Se houver a necessidade de o aluno enviar algum arquivo, só clicar em **Adicionar trabalho**:

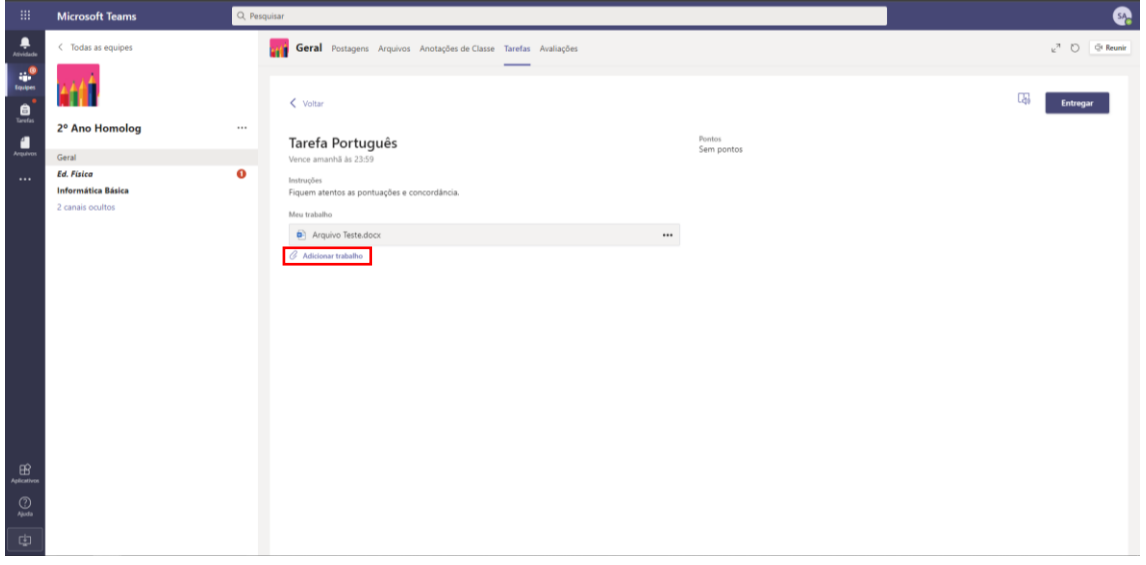

– Nessa parte o aluno vai em **Carregar deste dispositivo** e seleciona o arquivo, e por fim clique em **Anexo:**

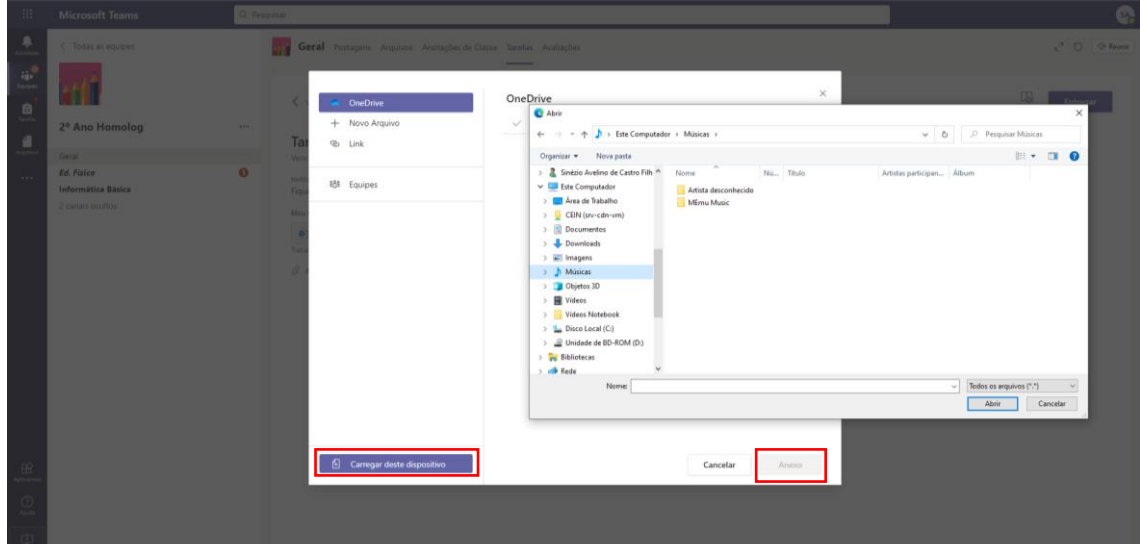

10 – Finalizando a tarefa clique no botão **Entregar**:

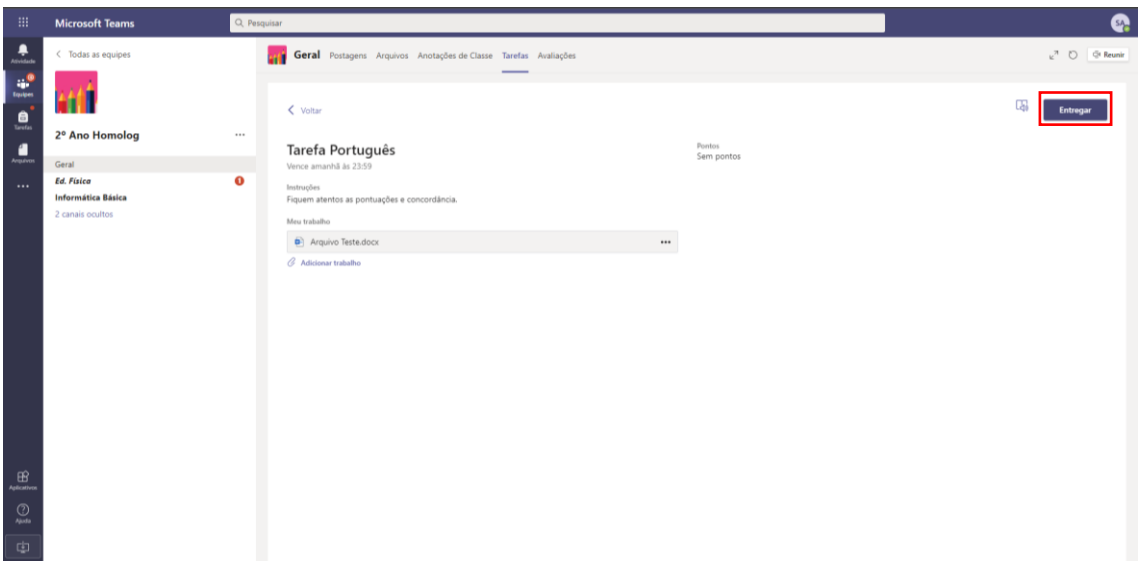

11 – Após fazer a entrega o programa volta para a parte de Tarefas e mostra quais já forma concluídas e quais ainda estão aguardando a entrega.

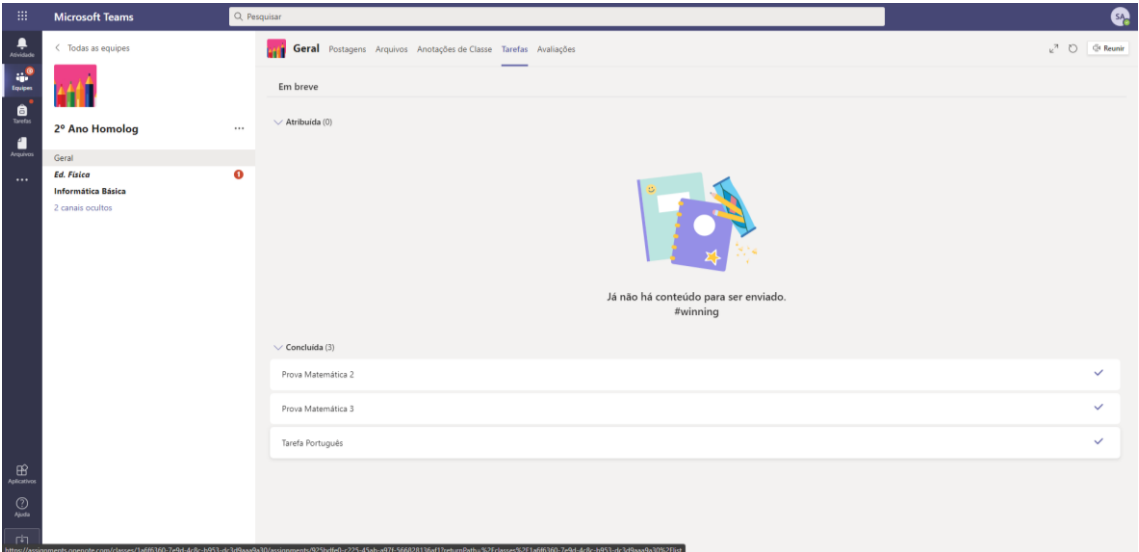

12 – Caso aconteça do professor devolver a tarefa para ser refeita, só seguir esse passo a passo pois o procedimento é o mesmo.